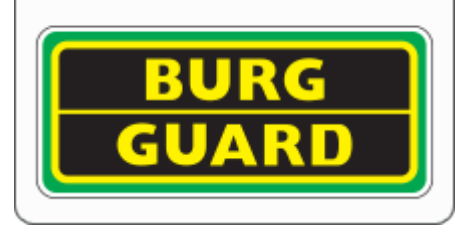

Liveansicht im Webbrowser Edge:

## Bitte öffnen Sie die Einstellungen des Webbrowsers:

Unter dem Reiter "Standardbrowser" nehmen Sie bitte folgende Einstellungen vor:

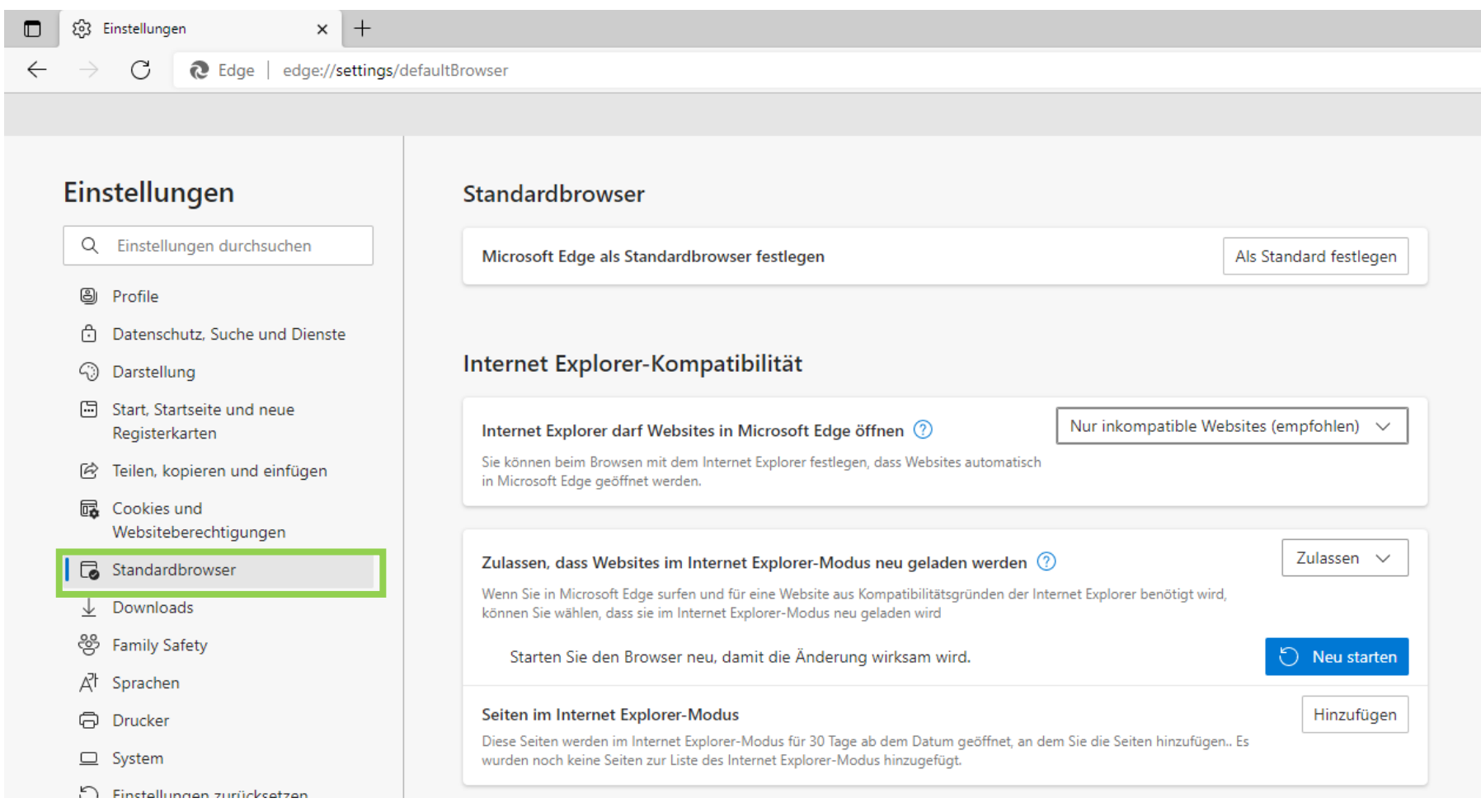

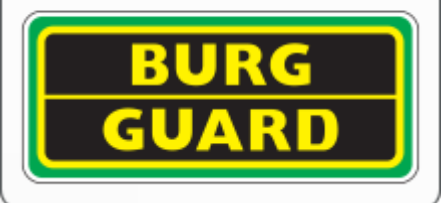

## Achten Sie drauf, dass die Einstellung wie folgt gesetzt ist:<br>Internet Explorer-Kompatibilität

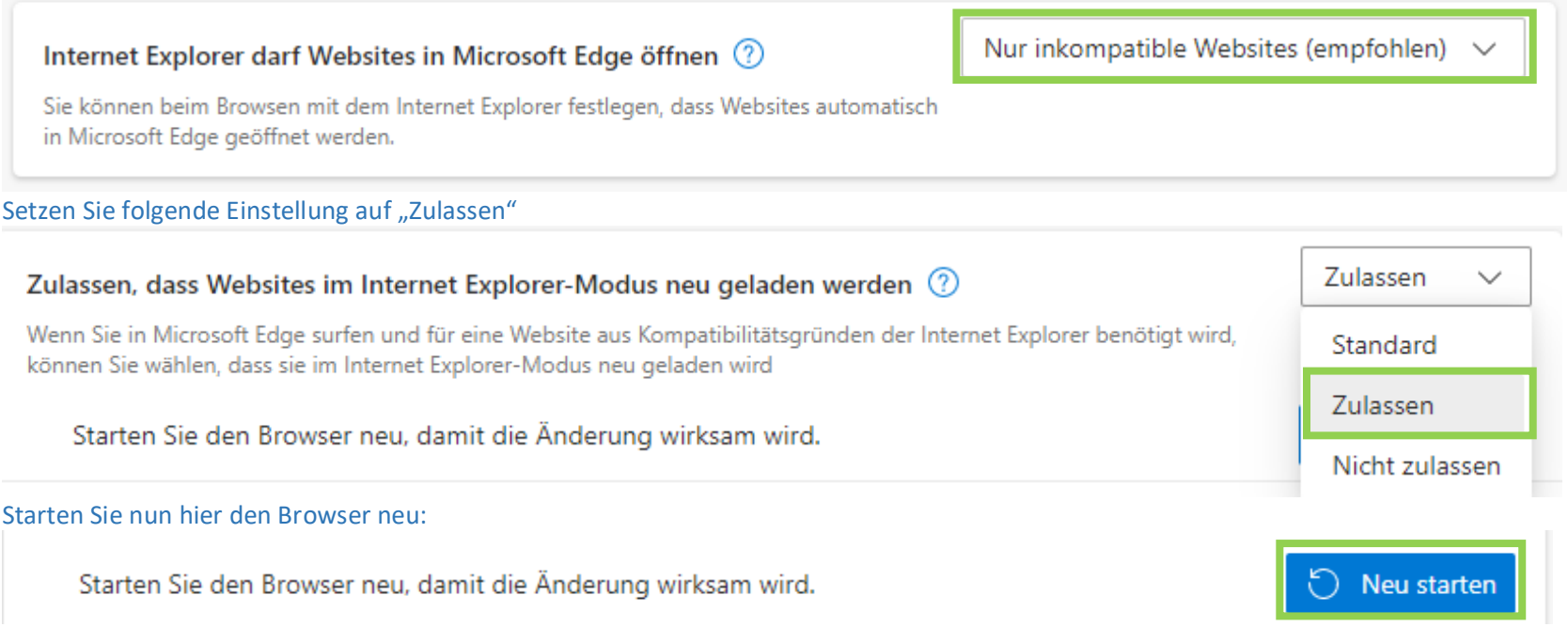

Nun können Sie unter "Darstellung" die Schaltfläche für den Internet Explorer in der Favoritenleiste einblenden: Ausblenden der Titelleiste in vertikalen Registerkarten Einstellungen Vertikale Registerkarten für alle aktuellen Browserfenster anzeigen Aktivieren Deaktivieren Q Einstellungen durchsuchen **A** Profile Favoritenleiste anzeigen Nur in neuen Tabs  $\vee$ 6 Datenschutz, Suche und Dienste 4 Darstellung Wählen Sie aus, welche Schaltflächen auf der Symbolleiste angezeigt werden sollen: Start, Startseite und neue Registerkarten ⋒ Schaltfläche "Startseite" Schaltflächen-URL festlegen  $\bullet$ [2] Teilen, kopieren und einfügen € Schaltfläche "Erweiterungen" Automatisch anzeigen  $\vee$ da Cookies und Die Schaltfläche "Erweiterungen" wird automatisch in der Symbolleiste angezeigt, wenn eine oder Websiteberechtigungen mehrere Erweiterungen aktiviert sind. Standardbrowser √≅ Schaltfläche "Favoriten" **CO**  $\frac{1}{2}$ Downloads දී Family Safety ⊕ Schaltfläche "Sammlungen" ಾ <sub>A</sub>라 Sprachen D Schaltfläche "Verlauf"  $\bullet$ e Drucker  $\Box$  System Schaltfläche "Downloads"  $\overline{\bullet}$ 玉 5 Einstellungen zurücksetzen  $\circledcirc$ Schaltfläche "Mathe-Löser"  $\bullet$ Smartphone und andere Geräte of Barrierefreiheit  $\bullet$ 99 Schaltfläche "Zitate" nfos zu Microsoft Edge  $\bullet$ ව Schaltfläche "Internet Explorer-Modus" Schaltfläche "Weberfassung" ೦  $\bullet$  $\bullet$ Freigabe-Schaltfläche ල కి Schaltfläche "Feedback"  $\mathbf{\Theta}$  (e)

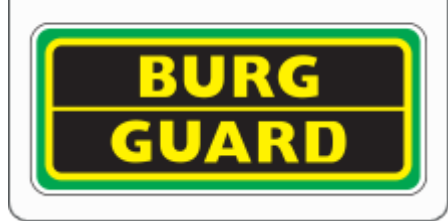

Wenn Sie nun Die Weboberfläche im Browser öffnen, sollten Sie diese durch das anklicken des IE Mode neu laden können:

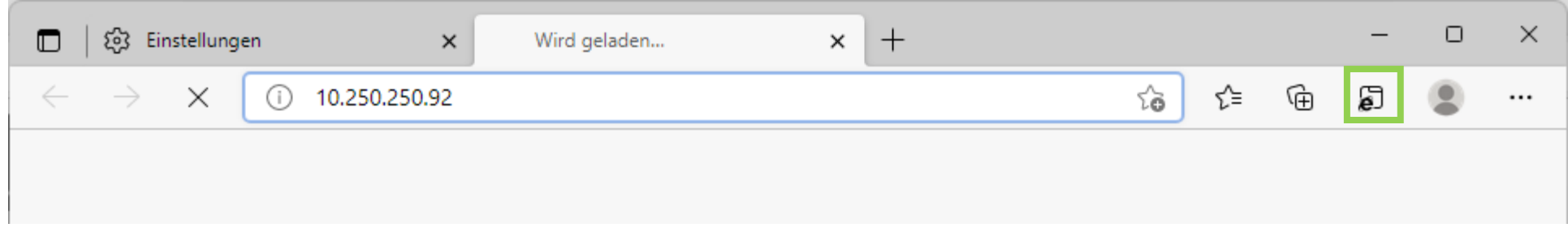

Sobald die Website im IE Mode geladen ist, funktioniert auch die Installation, der nötigen Plug Ins.